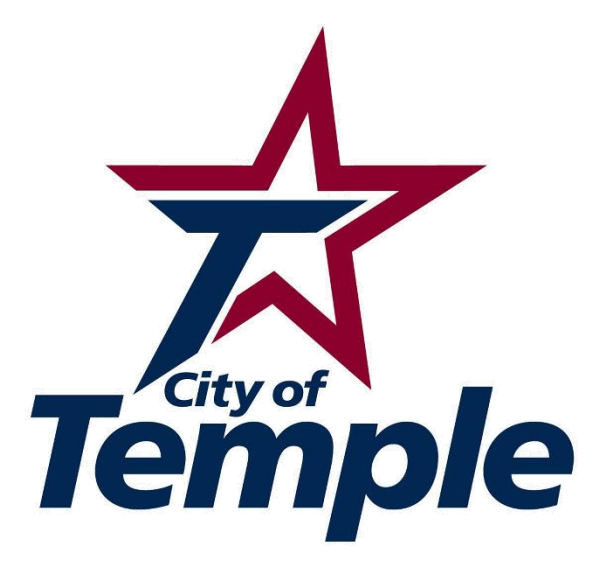

# GIS Web Map Users Guide

### **Search & Information**

**To search by address locate the search box in the top left corner of the map.** 

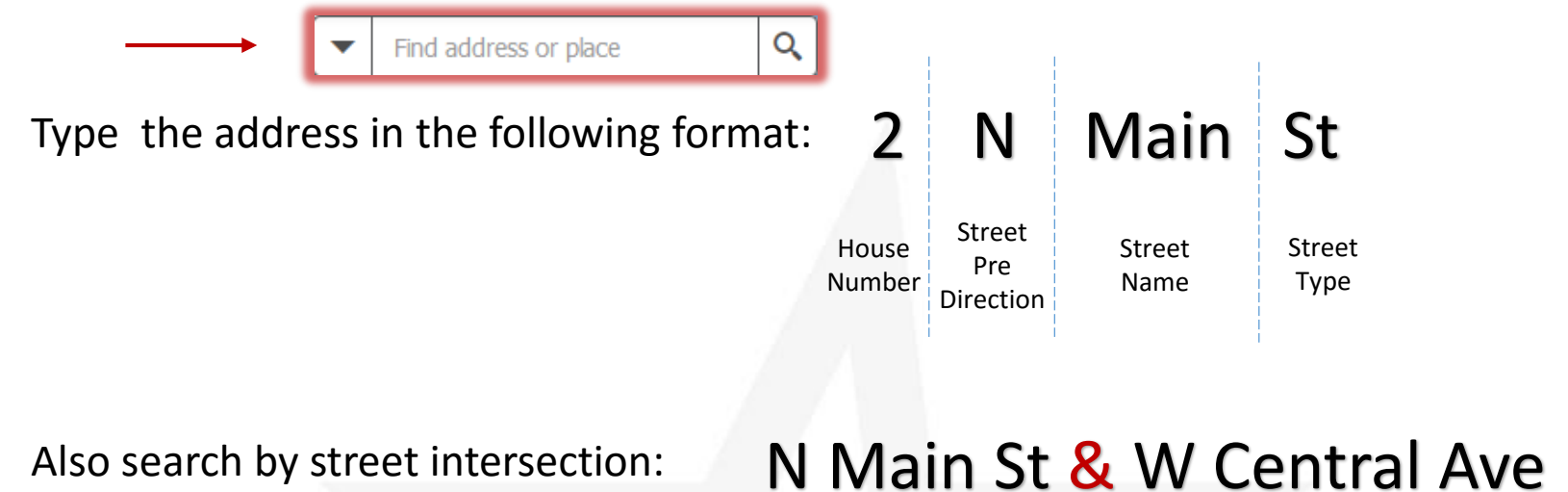

Use the "&" to separate the street names

**To get more information about a property click on the parcel.** 

Click arrow to see more information

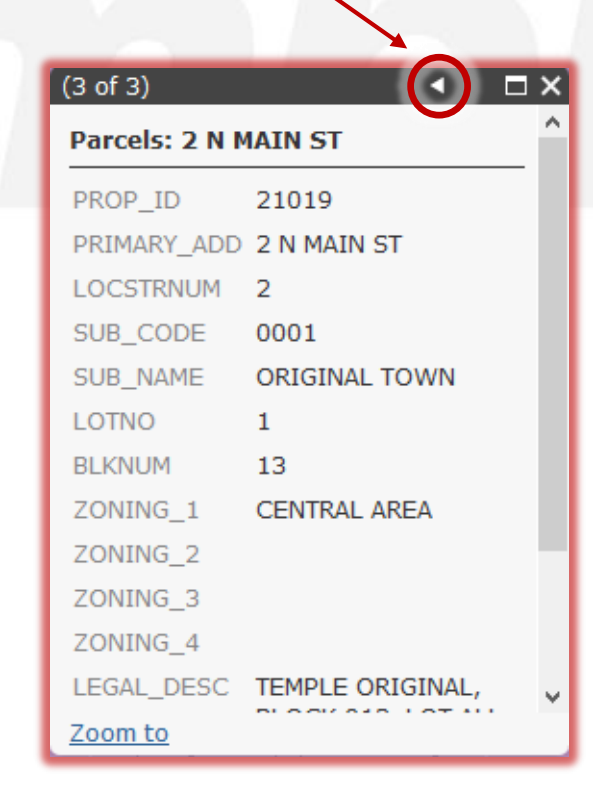

#### **Legend & Layer List**

**To see the legend and layer list, click on the icons in the upper right hand corner of map.** 

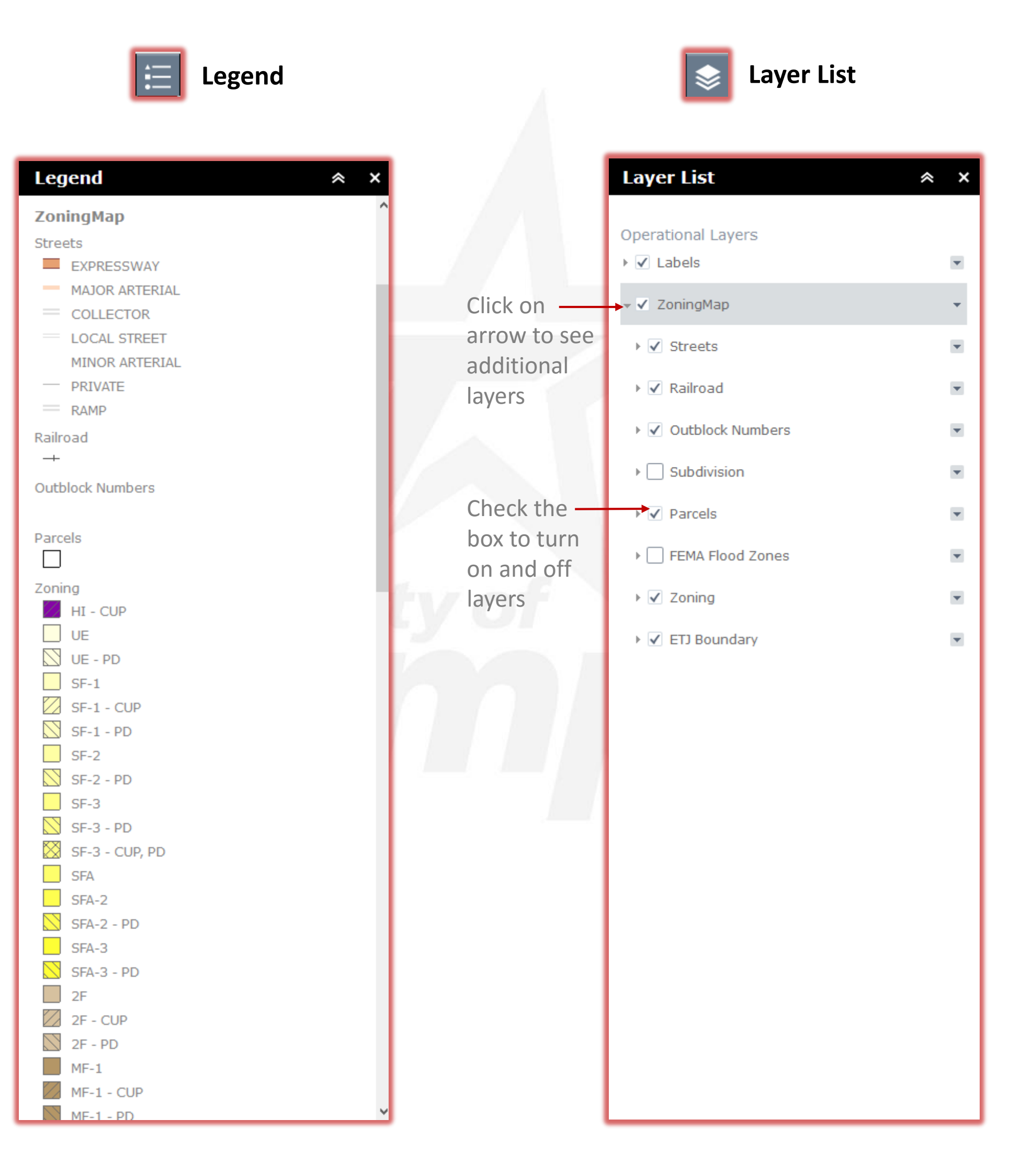

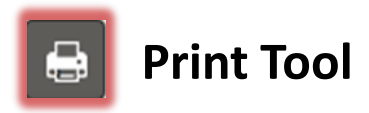

#### **Zoom to the map area. Click the print tool.**

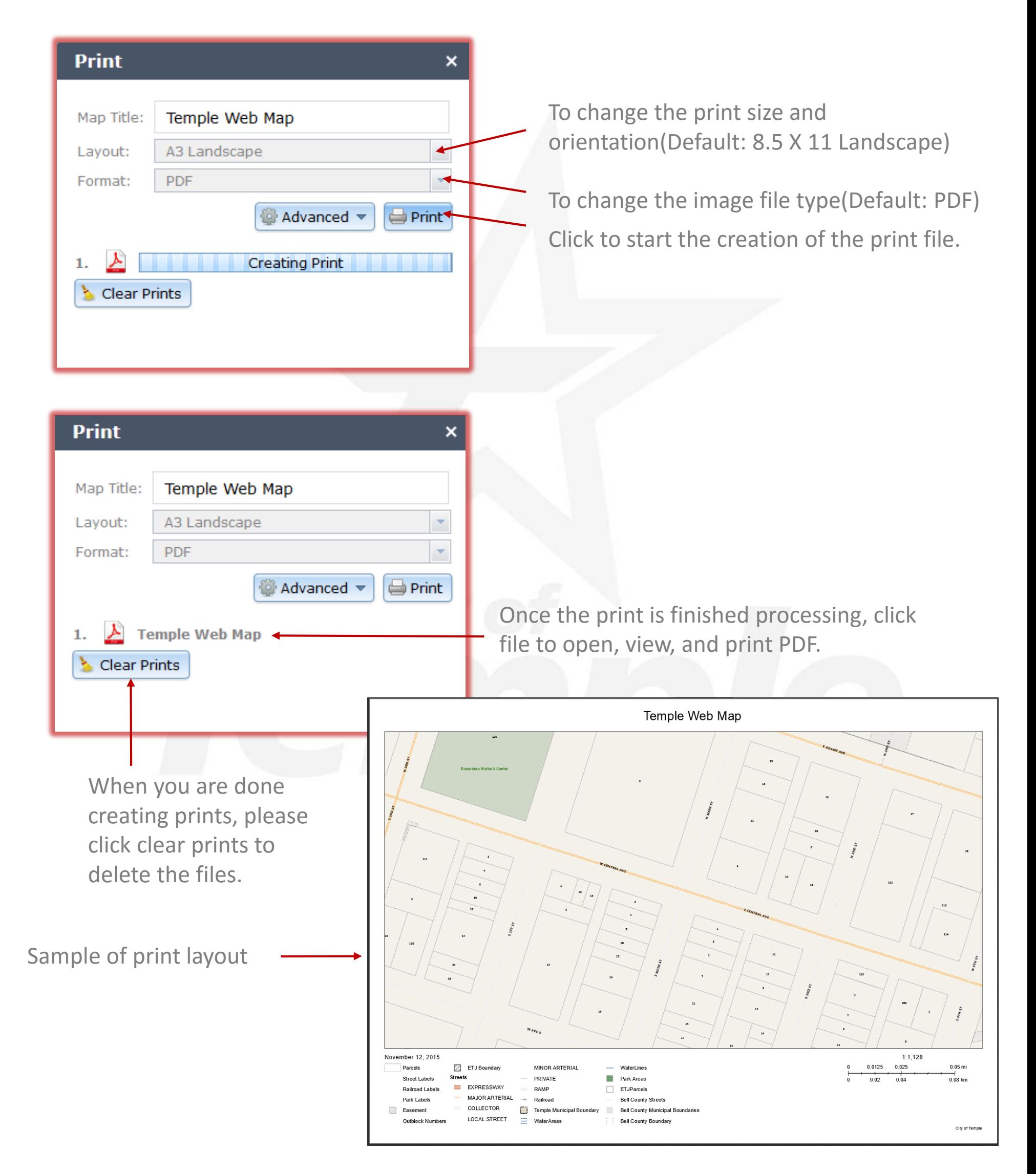

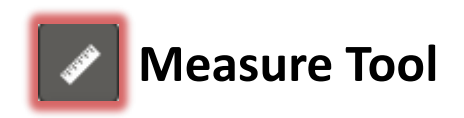

**Click the measure tool. Select the type of measurement.** 

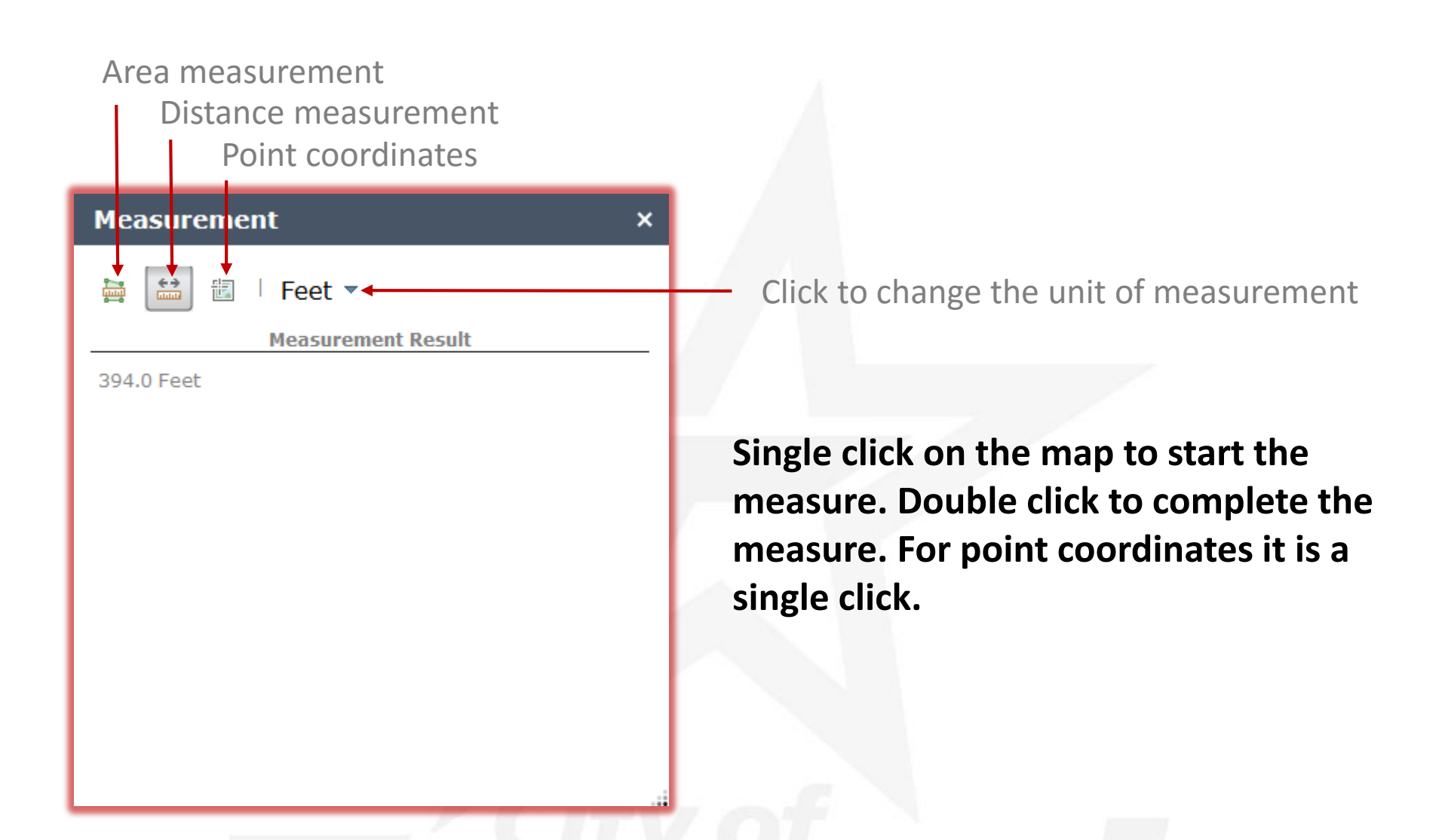

**When finished click the white x in the right hand corner of the tool dialog, or select another type of measurement, to clear the map.**

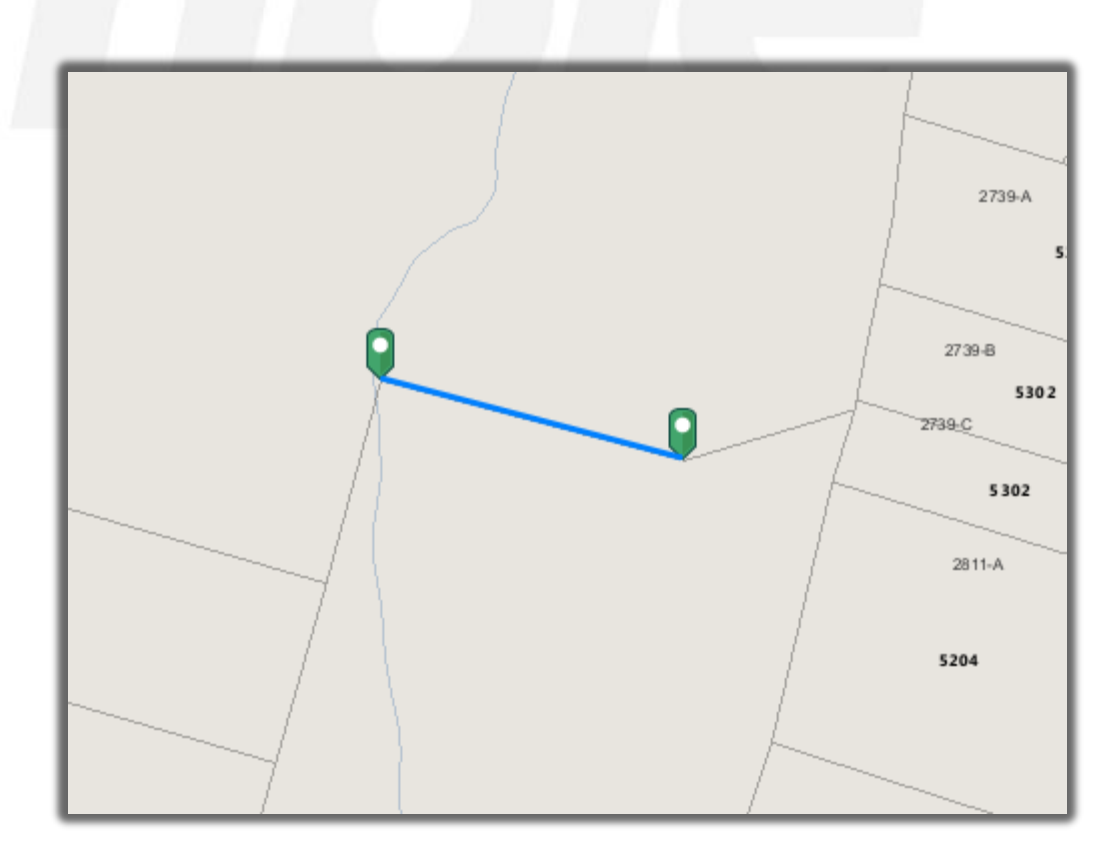

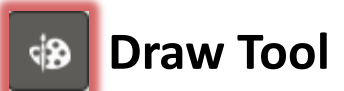

#### **Click the draw tool. Select the draw mode.**

## **Draw Mode:**

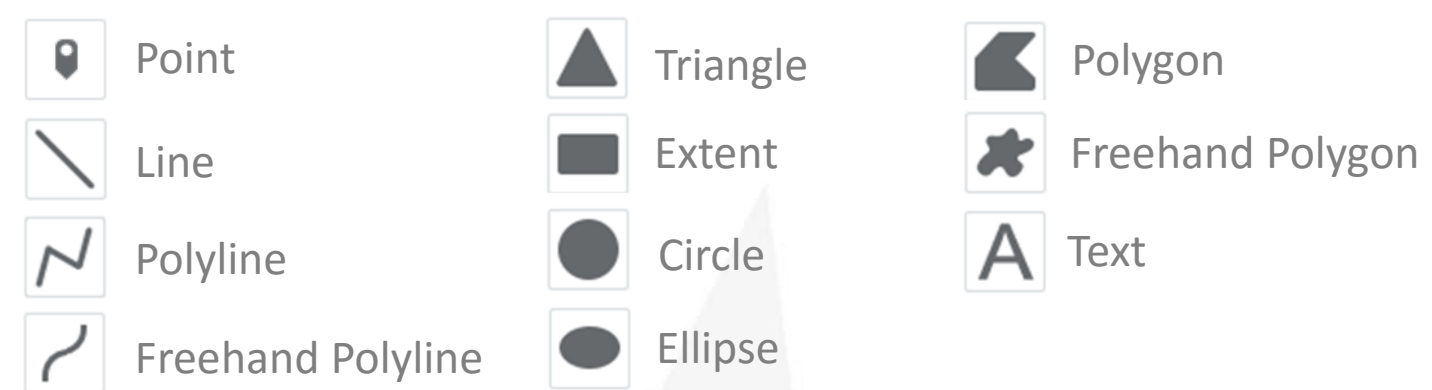

## **Click and drag the lower right hand corner to see all options for the mode.**

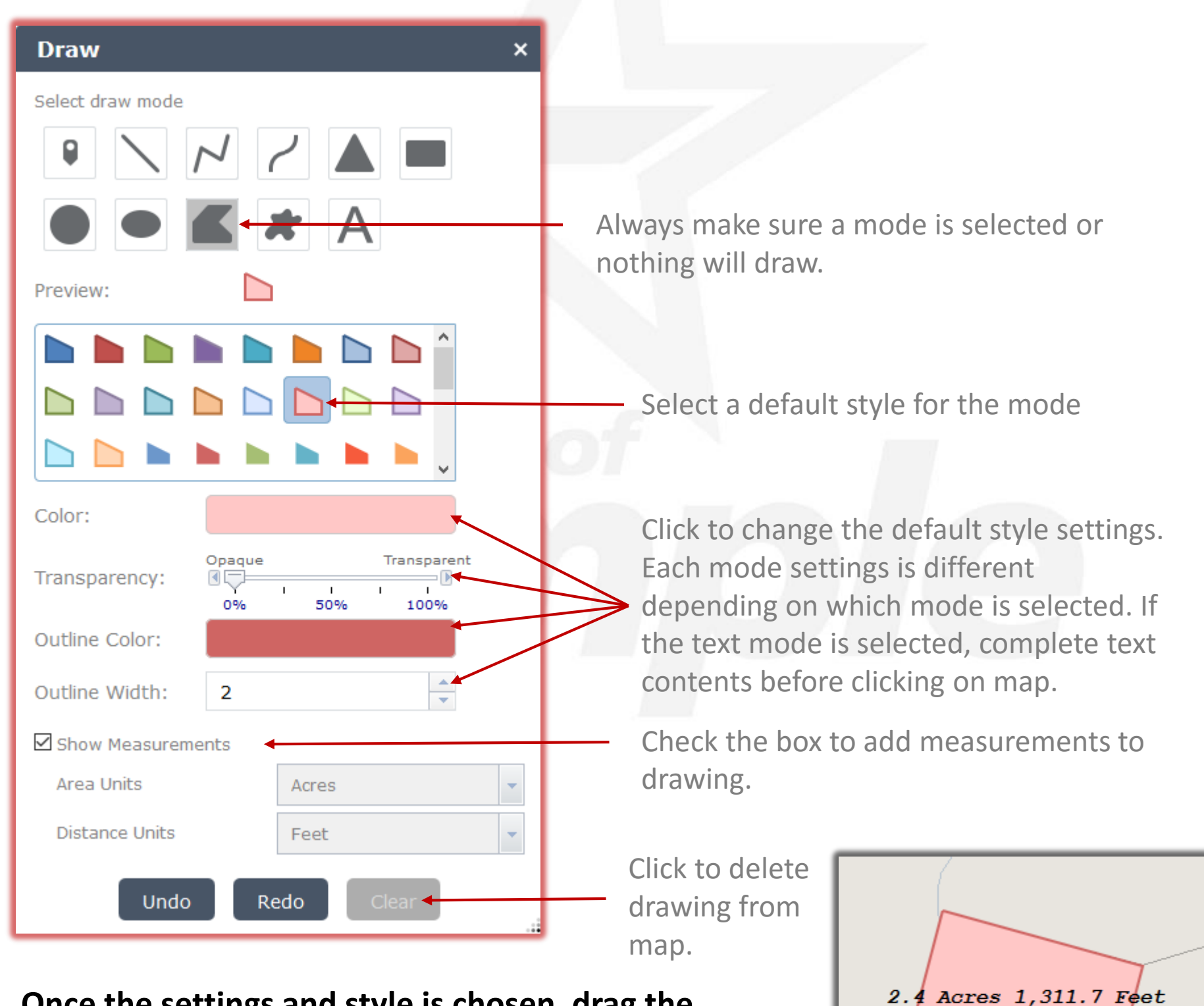

**Once the settings and style is chosen, drag the mouse cursor to the map and follow the popup dialog to create the drawing. If no dialog pops up, make sure a mode is selected.**